# Keysight U5040B Open RAN Studio Software

5G O-RAN Radio Unit (O-RU) Testing and Validation

Startup Guide

# 

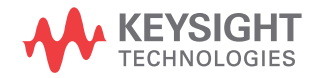

# **Notices**

© Keysight Technologies 2021-2022

No part of this manual may be reproduced in any form or by any means (including electronic storage and retrieval or translation into a foreign language) without prior agreement and written consent from Keysight Technologies as governed by United States and international copyright laws.

# Manual Part Number

9921-01567.EN

# Edition

Edition 1.1, January 2022 Keysight Technologies, 1900 Garden of the Gods Rd, Colorado Springs, CO 80907, United States

# Technology Licenses

The hardware and/or software described in this document are furnished under a license and may be used or copied only in accordance with the terms of such license.

# U.S. Government Rights

The Software is "commercial computer software," as defined by Federal Acquisition Regulation ("FAR") 2.101. Pursuant to FAR 12.212 and 27.405-3 and Department of Defense FAR Supplement

("DFARS") 227.7202, the U.S. government acquires commercial computer software under the same terms by which the software is customarily provided to the public. Accordingly, Keysight provides the Software to U.S. government customers under its standard commercial license, which is embodied in its End User License Agreement (EULA), a copy of which can be found at:

http://www.keysight.com/find/sweula. The license set forth in the EULA represents the exclusive authority by which the U.S.

government may use, modify, distribute, or disclose the Software. The EULA and the license set forth therein, does not require or permit, among other things, that Keysight: (1) Furnish technical information related to commercial computer software or commercial computer software documentation that is not customarily provided to the public; or (2) Relinquish to, or otherwise provide, the government rights in excess of these rights customarily provided to the public to use, modify, reproduce, release, perform, display, or disclose commercial computer software or commercial computer software documentation. No additional government requirements beyond those set forth in the EULA shall apply, except to the extent that those terms, rights, or licenses are explicitly required from all providers of commercial computer software pursuant to the FAR and the DFARS and are set forth specifically in writing elsewhere in the EULA. Keysight shall be under no obligation to update, revise or otherwise modify the Software. With respect to any technical data as defined by FAR 2.101, pursuant to FAR 12.211 and 27.404.2 and DFARS 227.7102, the U.S. government acquires no greater than Limited Rights as defined in FAR 27.401 or DFAR 227.7103-5 (c), as applicable in any technical data.

# **Warranty**

THE MATERIAL CONTAINED IN THIS DOCUMENT IS PROVIDED "AS IS," AND IS SUBJECT TO BEING CHANGED, WITHOUT NOTICE, IN FUTURE EDITIONS. FURTHER, TO THE MAXIMUM EXTENT PERMITTED BY APPLICABLE LAW, KEYSIGHT DISCLAIMS ALL WARRANTIES, EITHER EXPRESS OR IMPLIED WITH REGARD TO THIS MANUAL AND ANY INFORMATION CONTAINED HEREIN, INCLUDING BUT NOT LIMITED TO THE IMPLIED WARRANTIES OF MERCHANTABILITY AND FITNESS FOR A PARTICULAR PURPOSE. KEYSIGHT SHALL

NOT BE LIABLE FOR ERRORS OR FOR INCIDENTAL OR CONSEQUENTIAL DAMAGES IN CONNECTION WITH THE FURNISHING, USE, OR PERFORMANCE OF THIS DOCUMENT OR ANY INFORMATION CONTAINED HEREIN. SHOULD KEYSIGHT AND THE USER HAVE A SEPARATE WRITTEN AGREEMENT WITH WARRANTY TERMS COVERING THE MATERIAL IN THIS DOCUMENT THAT CONFLICT WITH THESE TERMS, THE WARRANTY TERMS IN THE SEPARATE AGREEMENT WILL CONTROL.

# Safety Notices

# **CAUTION**

A CAUTION notice denotes a hazard. It calls attention to an operating procedure, practice, or the like that, if not correctly performed or adhered to, could result in damage to the product or loss of important data. Do not proceed beyond a CAUTION notice until the indicated conditions are fully understood and met.

# **WARNING**

A WARNING notice denotes a hazard. It calls attention to an operating procedure, practice, or the like that, if not correctly performed or adhered to, could result in personal injury or death. Do not proceed beyond a WARNING notice until the indicated conditions are fully understood and met.

# <span id="page-2-0"></span>Safety Summary

This product has been designed and tested in accordance with accepted industry standards, and has been supplied in a safe condition. The documentation contains information and warnings that must be followed by the user to ensure safe operation and to maintain the product in a safe condition.

The following general safety precautions must be observed during all phases of operation of this instrument. Failure to comply with these precautions or with specific warnings or operating instructions in the product manuals violates safety standards of design, manufacture, and intended use of the instrument. Keysight Technologies assumes no liability for the customer's failure to comply with these requirements. Product manuals are provided on the Web. Go to [www.keysight.com](http://www.keysight.com) and type in your product number in the Search field at the top of the page.

Safety symbols & Instrument markings

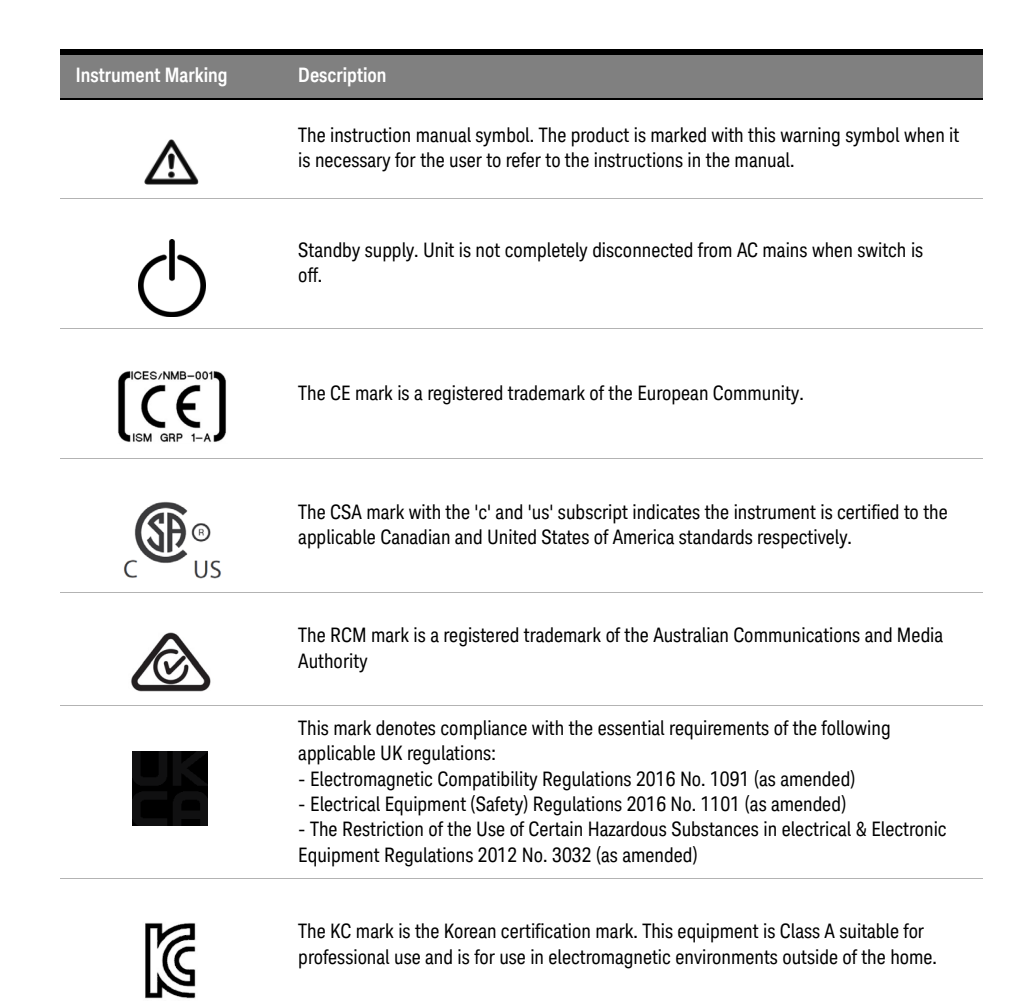

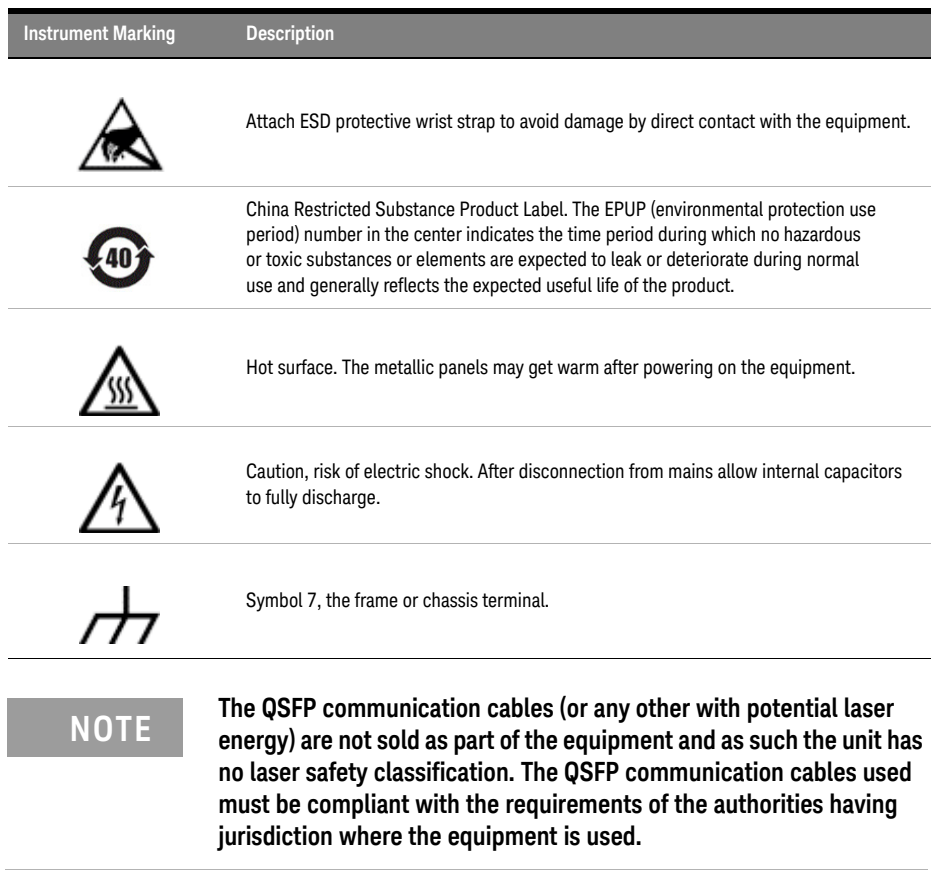

i.

# <span id="page-4-0"></span>Compliance and Environmental Information

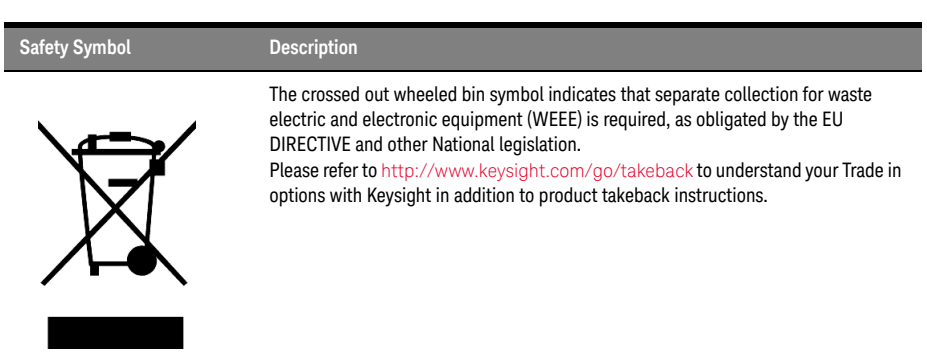

### **Table 1 Compliance and Environmental Information**

# <span id="page-4-1"></span>Declaration of Conformity

Declarations of Conformity for this product and for the Keysight products may be downloaded from the Web. Go to http://www.keysight.com/go/conformity.

You can then search by product number to find the latest Declaration of Conformity.

# <span id="page-5-0"></span>S5040A ORAN Studio Player and Capture Appliance - At a Glance

Designed for LTE and 5G O-RAN Radio Unit (O-RU) testing, Keysight S5040A Open RAN Studio Player and Capture Appliance is a Windows<sup>®</sup> 10 Pro Workstation based operating system 1RU server and FPGA hardware accelerated Ethernet acquisition, timing, and triggering hardware, which provides powerful, yet easy to use, capabilities to:

- Build O-RAN compliant CUS-plane test vectors.
- Emulate an O-RAN Distributed Unit (O-DU) to generate the test vectors against a Device Under Test (DUT).
- Capture and accurately timestamp the DUT's responses.
- Perform measurements needed to validate if the O-RU meets standard compliant operation and radio performance.

The S5040A Appliance includes powerful O-RAN focused tools to construct, play, capture, and measure O-RAN traffic over 10 Gbps / 25 Gbps (fronthaul) Ethernet interfaces. Out of the box integration of the U5040B Open RAN Studio software with Keysight's industry leading PathWave Signal Generator and 89600 VSA software enables sophisticated 5G signal creation and easy capture, extraction, and export of IQ vectors – for advanced modulation analysis of received RF / mmWave signals and radio performance. Additionally, when combined with Keysight spectrum analyzers and signal sources, the integrated Open RAN Studio solution delivers the most comprehensive cross domain, multi-channel RF / mmWave and O-RAN protocol measurements available in the industry, for both FR1 and FR2 radios, downlink (DL) and uplink (UL) paths.

Some of the highlights of the S5040A Appliance are:

- High-capacity removable solid state hard drive for fast boot-up, storing setups, and saving measurement results.
- USB 3.0 and LAN ports make printing, saving, and sharing data easy.
- VGA and DisplayPort ports on the motherboard I/O panel for displaying the screen on a different monitor.
- 64-bit Windows operating system and graphical user interface with easy-to-use menus, toolbars, and features. Ability to install other Windows applications other than the pre-installed Signal Studio and vector signal analysis (VSA) software.

# <span id="page-6-0"></span>References to other documents

- Keysight S5040A Open RAN Studio Player and Capture Appliance User's Guide
- Keysight U5040B Open RAN Studio Software User Guide

# **Contents**

[Safety Summary](#page-2-0)[Compliance and Environmental Information](#page-4-0) 5 [Declaration of Conformity](#page-4-1)[S5040A ORAN Studio Player and Capture Appliance - At a Glance](#page-5-0)[References to other documents](#page-6-0)

# [1 Getting Started](#page-10-0)

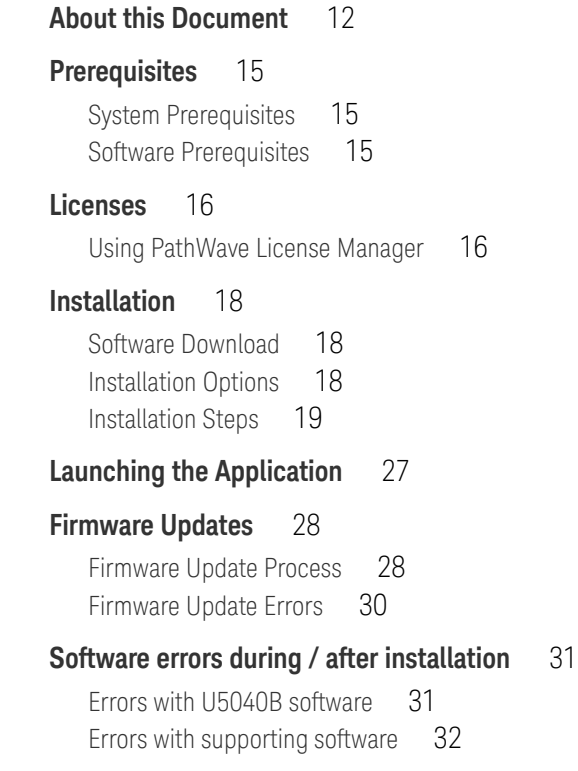

Contents

<span id="page-10-0"></span>Keysight U5040B Open RAN Studio Software Startup Guide

# 1 Getting Started

[About this Document](#page-11-0) / 12 [Prerequisites](#page-14-0) / 15 [Licenses](#page-15-0) / 16 [Installation](#page-17-0) / 18 [Installation Steps](#page-18-0) / 19 [Launching the Application](#page-26-0) / 27 [Firmware Updates](#page-27-0) / 28 [Software errors during / after installation](#page-30-0) / 31

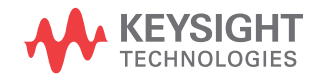

# <span id="page-11-0"></span>About this Document

This guide is intended to help users get started quickly with the U5040B Open RAN Studio software.

Open RAN Studio provides a test environment that includes and integrates with Keysight tools, in both RF and Protocol Domains, to help you completely exercise an O-RAN CUS (Control, User, and Synchronization Plane) compliant Radio Unit (O-RU).

To ensure measurement consistency between both RF and Baseband sides of the O-RU, Open RAN Studio software leverages the same industry leading 5G signal generation and measurement science used in Keysight spectrum analyzers and signal sources. This tight coupling ensures CU-plane messages and baseband information match exactly with the signals captured on the RF side of the Radio Unit.

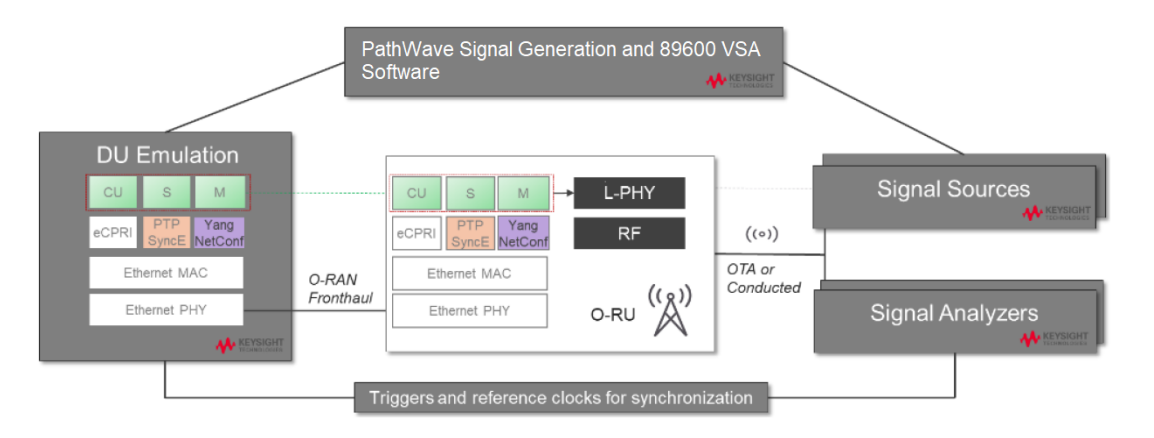

Designed for LTE and 5G O-RAN Radio Unit (O-RU) testing, Keysight Open RAN Studio provides powerful, yet easy to use, capabilities to:

- Build O-RAN compliant CUS-plane test vectors.
- Emulate an O-RAN Distributed Unit  $(O-DU)$  to generate the test vectors against a Device Under Test (DUT).
- Capture and accurately timestamp the DUT's responses.
- Perform measurements needed to validate if the O-RU meets standard compliant operation and radio performance.

Open RAN Studio includes powerful O-RAN focused tools to construct, play, capture, and measure O-RAN traffic over 10 Gbps / 25 Gbps (fronthaul) Ethernet interfaces. Out of the box integration with Keysight's industry leading PathWave Signal Generator and 89600 VSA software enables sophisticated 5G signal creation and easy capture, extraction, and export of IQ vectors – for advanced modulation analysis of received RF / mmWave signals and radio performance. Additionally, when combined with Keysight spectrum analyzers and signal sources, the integrated Open RAN Studio solution delivers the most comprehensive cross domain, multi-channel RF / mmWave and O-RAN protocol measurements available in the industry, for both FR1 and FR2 radios, downlink (DL) and uplink (UL) paths.

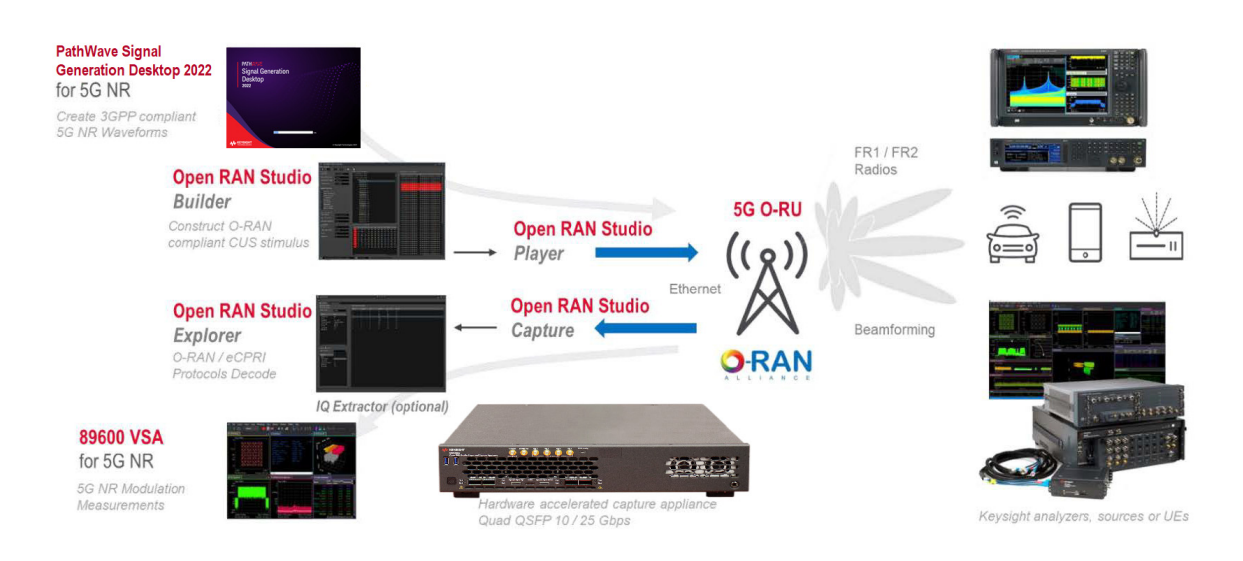

<span id="page-12-0"></span>Figure 1 Integrated Open RAN Studio solution for comprehensive O-RU testing

[Figure 1 i](#page-12-0)llustrates a simplified architecture for the Open RAN Studio suite of integrated tools and optional elements, which include:

- 1 PathWave Signal Generation Desktop 2022 creates 3GPP compliant 5G NR waveforms for emulation through Open RAN Studio to an O-RU / DUT and subsequent transmission to a downstream signal analyzer, DUT, or compliant UE.
- 2 N7624C Signal Studio Pro for LTE/LTE-Advanced FDD and N7625C Signal Studio Pro for LTE/LTE-Advanced TDD create 3GPP compliant LTE FDD/TDD waveforms. These waveforms can be imported using the Open RAN Studio FDD/TDD Support applications and then loaded into Open RAN Studio for emulation and subsequent transmission to a downstream signal analyzer, DUT, or compliant UE.
- 3 Open RAN Studio integrates five powerful O-RAN development tools to construct, play, capture, measure, and extract IQ vectors for split option 7.2x O-RAN traffic over a 10 or 25 Gbps front-haul Interface.
	- *a* Open RAN Studio Builder helps you easily construct diverse O-RAN test vectors. The PCAPNG formatted output file includes the complete Ethernet / VLAN / eCPRI / O-RAN stack.
	- *b* Open RAN Studio Player is a hardware-based exerciser that emulates a DU and transmits ORAN Studio build test vectors to an O-RU / DUT through the O-RAN interface – honoring O-RAN CUS-plane timing windows.
	- *c* Open RAN Studio Capture is a hardware-based analyzer that captures the bidirectional Tx and Rx information flows between the DU and O-RU over the O-RAN interface.
	- *d* Open RAN Studio Explorer decodes and visualizes the O-RAN protocol information and enables measurement in both protocol and RF / mmWave domains.
	- *e* Open RAN Studio IQ Extractor is an optional application that reconstructs a time domain IQ file from an O-RAN trace capture for further modulation measurements with 89600 VSA software.
- 4 89600 VSA for 5G NR may optionally receive captured IQ vectors from Open RAN Studio IQ Extractor to perform 5G NR modulation and radio performance measurements.

# <span id="page-14-0"></span>Prerequisites

The following are the prerequisites for installing Keysight U5040B Open RAN Studio software for the S5040A Open RAN Studio Player and Capture Appliance.

# <span id="page-14-1"></span>System Prerequisites

- Windows 10 64-bit
- Minimum 8 GBytes RAM
- Microsoft .NET 3.5 (installed with OS or updated from Internet)

# <span id="page-14-2"></span>Software Prerequisites

- Keysight IO Libraries, version 18.0 or later
- PathWave License Manager
- IVI Shared components 64-bit 2.6.1 or later
- PathWave Signal Generation Desktop 2022 (for 5G NR)
- Signal Studio Software
	- N7624C Signal Studio for LTE/LTE-Advanced FDD software version 2.2.0.0
	- N7625C Signal Studio for LTE/LTE-Advanced TDD software version 2.2.0.0

**NOTE** The U5040B Open RAN Studio software is designed to run on the<br>
SEQ40A Open BAN Studio Player and Centure Appliance, whereas the S5040A Open RAN Studio Player and Capture Appliance, whereas the U5040A Open RAN Studio software is designed to run on the BittWare hardware only.

# <span id="page-15-0"></span>Licenses

This section covers the license information required by the following applications.

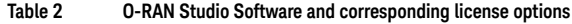

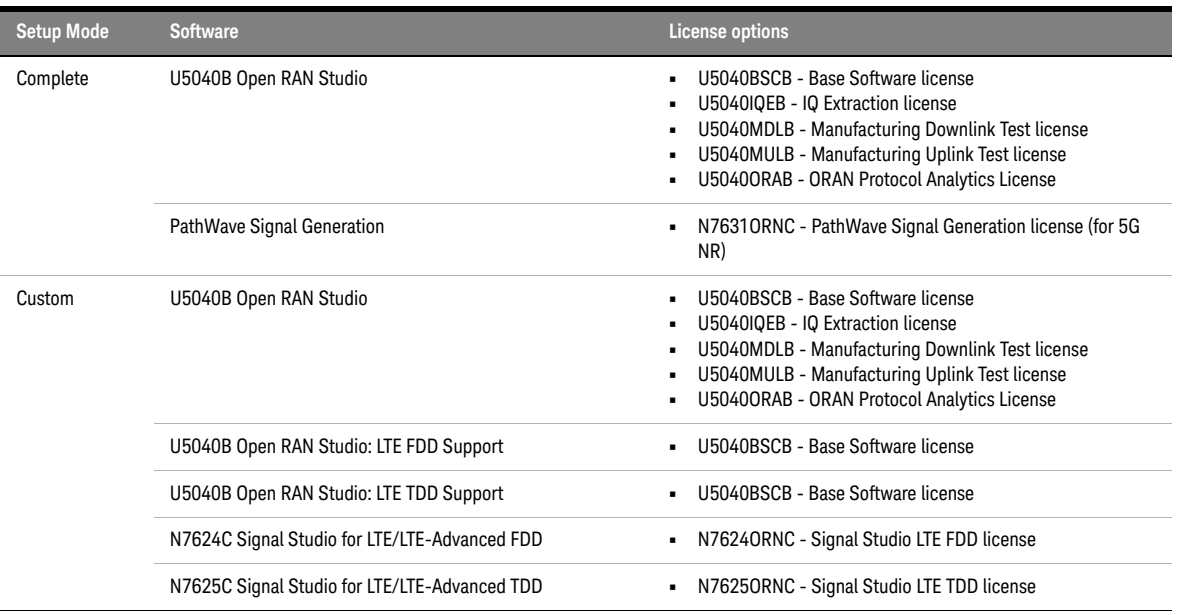

# <span id="page-15-1"></span>Using PathWave License Manager

You use the PathWave License Manager to install 'fixed' and 'floating' licenses. When you install the U5040B Open RAN Studio software, the PathWave License Manager is also installed along with it.

**NOTE** The U5040B software supports and recognizes licenses installed using<br> **NOTE** PathWays License Manager and whoreas the UEO40A seftware uses PathWave License Manager only, whereas the U5040A software uses Keysight License Manager 5 for "fixed" licenses and Keysight License Manager 6 for "floating" licenses.

## **To configure Signal Studio in the PathWave License Manager**

If you want to use floating licenses for Signal Studio, you need to ensure that Signal Studio is configured as the product that uses the license server on which your floating licenses reside.

- 1 In the **Add License** page of PathWave License Manager, click **Specify a Remote License Server**.
- 2 In the **Specify a Remote License Server** dialog box, click the **Choose Products** drop-down listbox and then select the **signalstudio** checkbox.
- 3 Type the *<port\_number@host\_Name>* of the license server.
- 4 Click **Verify Connection and Save**.

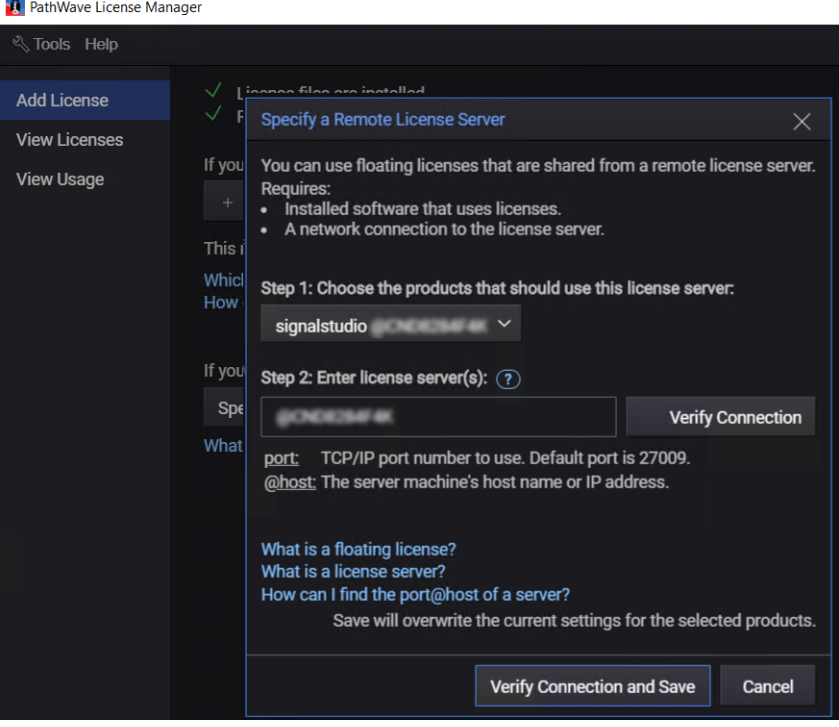

For more information about how to add and manage licenses, refer to the **Help** > **Help Contents** from the main menu of the PathWave License Manager.

# <span id="page-17-1"></span><span id="page-17-0"></span>Installation

# Software Download

Download the latest version of the software from "Drivers, Firmware & Software" tab. Go to <http://www.keysight.com/find/U5040B>.

The U5040A Open RAN Studio software and U5040B Open RAN Studio<br>NOTE contracts connect be installed on the same mashing In asso U5040A software cannot be installed on the same machine. In case U5040A software is installed already, installing U5040B software on the same machine removes the U5040A software. To install U5040A software on a machine that has U5040B software installed, you must remove the latter.

> Also, the U5040B software is designed for S5040A Appliance only whereas the U5040A software can be run on BittWare hardware only. You must ensure that the correct hardware is being used with the corresponding software.

# <span id="page-17-2"></span>Installation Options

The Setup wizard for the U5040B Open RAN Studio software provides you two options in the Setup mode, to determine the software components that must be installed.

- **Complete** Proceeds with automatically installing all the software components only. These components are displayed as the offline version and the full version of the U5040B Open RAN Studio Software, which supports the S5040A Open RAN Studio Player and Capture Appliance, connected to the PC.
- **Custom** Lets you choose one or more software components to install or to remove from being installed on your machine.
	- Open RAN Studio Base Software
	- Open RAN Studio LTE TDD Support
	- Open RAN Studio LTE FDD Support
	- M-Plane Toolkit

See [Step 5 - Setup Type on page 21](#page-20-0) for more information on the installation options.

# <span id="page-18-0"></span>Installation Steps

This section contains detailed steps for installing the software.

# Step 1 - Launching the Installer

After you download the software, double click the setup icon to launch the installshield wizard:

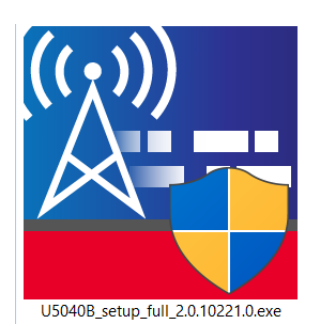

Click **Yes** on the "User Account Control" prompt to proceed with installation.

# Step 2 - Welcome Screen

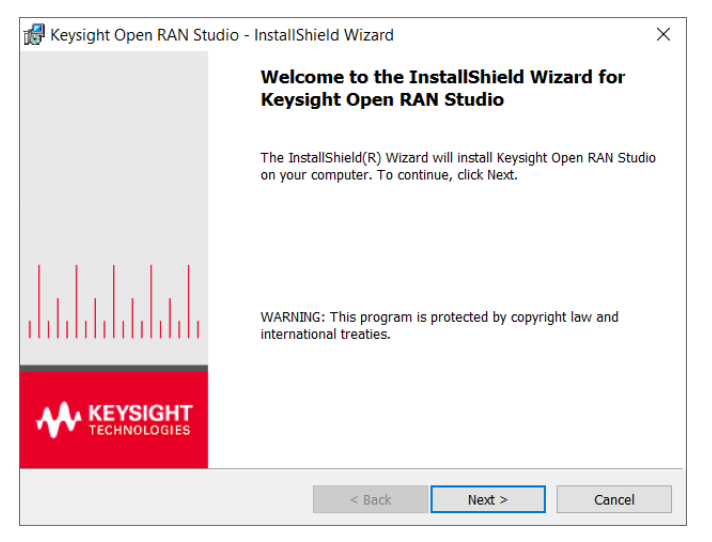

Click **Next**.

# Step 3 - Accepting the License Agreement

You must carefully read and accept the **End User License Agreement** (EULA) in order to install or use the software.

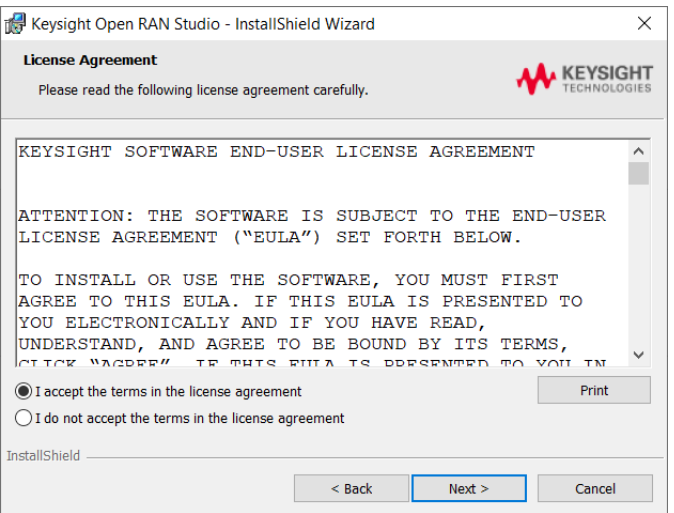

If you agree to the license agreement, select "**I accept the terms in the license agreement**" and click **Next**.

# Step 4 - Customer Information

In the **Customer Information** dialog, enter your name and company/organization name.

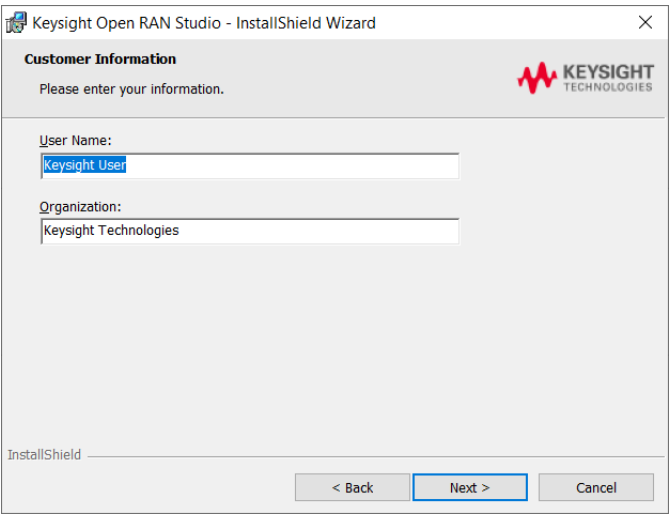

Click **Next**.

# <span id="page-20-0"></span>Step 5 - Setup Type

Select the appropriate option either for automatic or manual selection / removal of one or more Open RAN Studio software components that must be installed / removed:

- ["Complete" setup](#page-21-0)
- ["Custom" setup](#page-22-0)

## <span id="page-21-0"></span>**"Complete" setup**

Select **Complete** to proceed with installing all software components automatically.

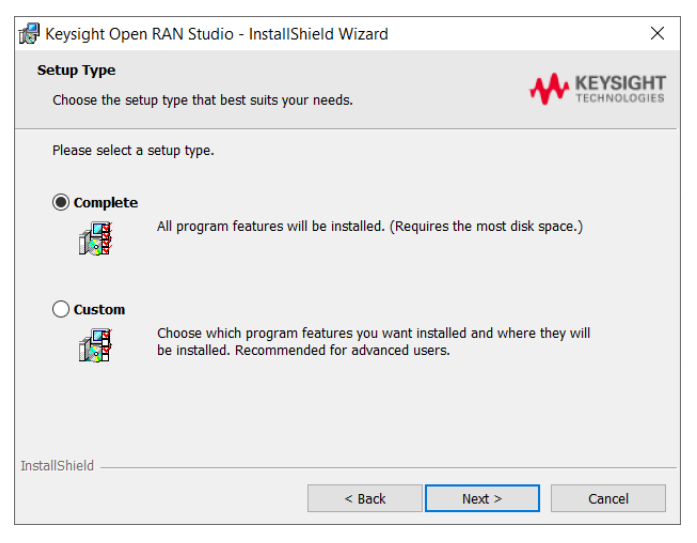

Click **Next** and proceed to [Step 6 - Ready to Install on page 25.](#page-24-0)

# <span id="page-22-0"></span>**"Custom" setup**

Select **Custom** to view the Open RAN Studio software components that you may choose to select for installation or remove from being installed.

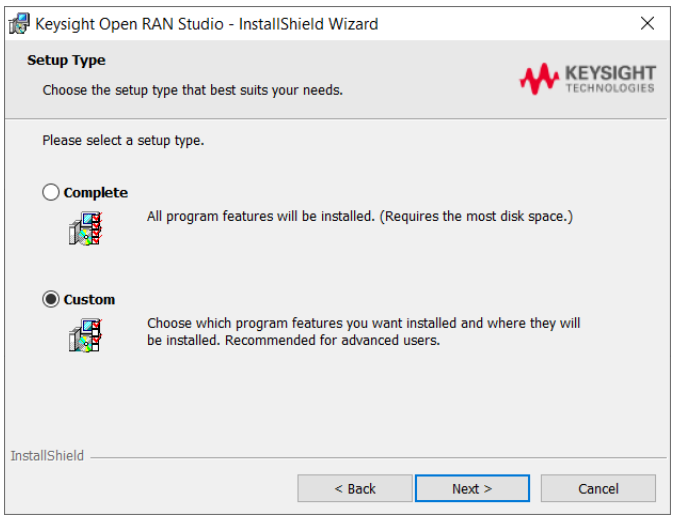

Click **Next**.

On the following window, all components in the list are set to be installed automatically by default when the **Setup Type** is selected as "Complete".

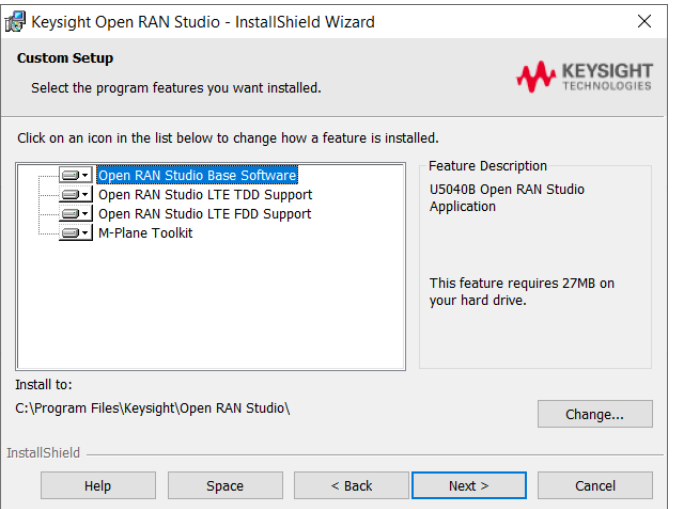

To toggle between the setup options, click the drop-down arrow.

To remove a software component from being installed, select the option "This feature will not be available".

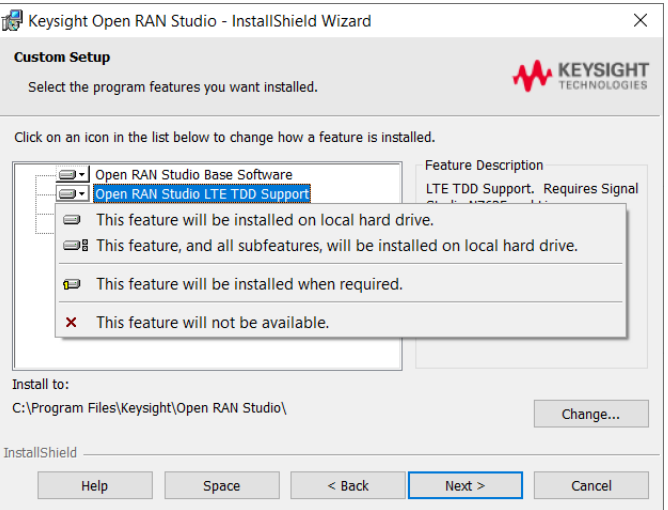

Click **Next**.

# <span id="page-24-0"></span>Step 6 - Ready to Install

After you select the **Setup Type** (and the required software components), click **Install** to begin the installation.

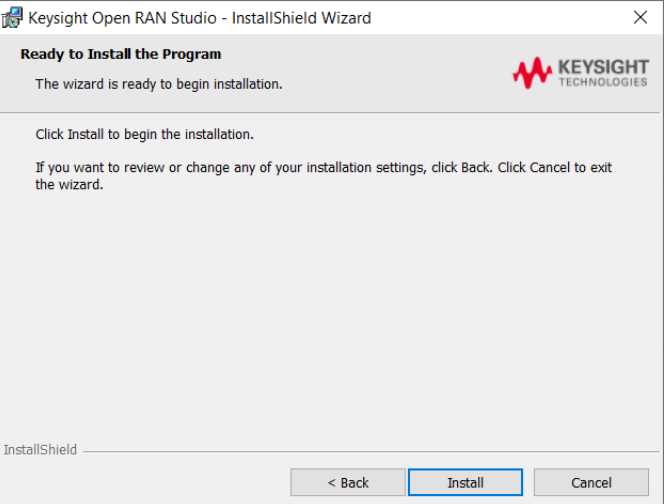

A progress bar is displayed during the installation process.

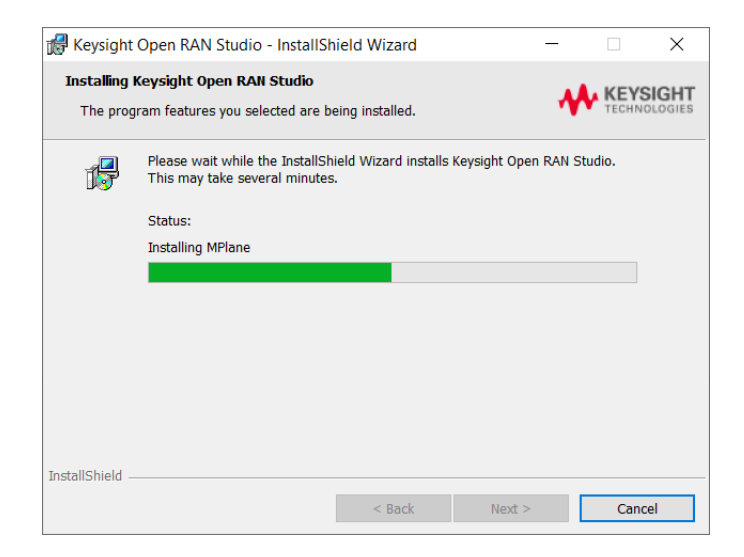

# Step 7 - Installation Completion

Click **Finish**. This completes the installation process.

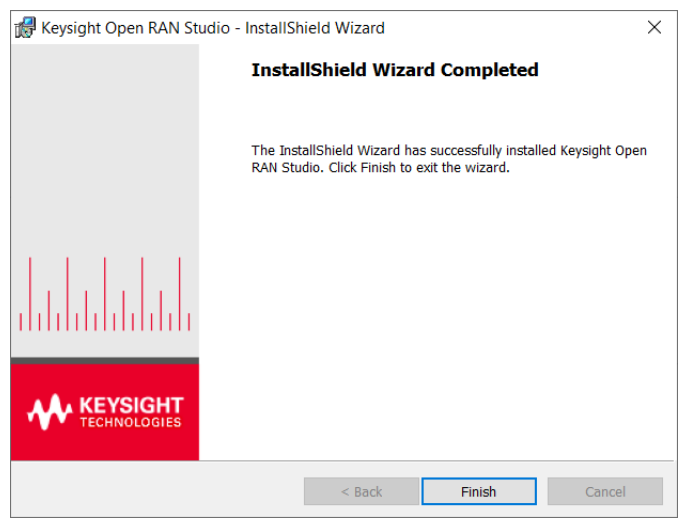

You may also be required to reboot the computer.

# <span id="page-26-0"></span>Launching the Application

You may launch the following components from the **Start** menu of your machine.

- U5040B Open RAN Studio
- U5040B Open RAN Studio Offline
- U5040B Open RAN Studio LTE TDD Support (appears after 'Custom' installation only)
- U5040B Open RAN Studio LTE FDD Support (appears after 'Custom' installation only)

The detailed information launching and using O-RAN application user interface elements is available in *Open RAN Studio Online Help*, which can be found in *C:\Program Files\Keysight\Open RAN Studio\Help.*

# <span id="page-27-1"></span><span id="page-27-0"></span>Firmware Updates

Firmware Update Process

If a firmware update is required, you will see a dialog like the following:

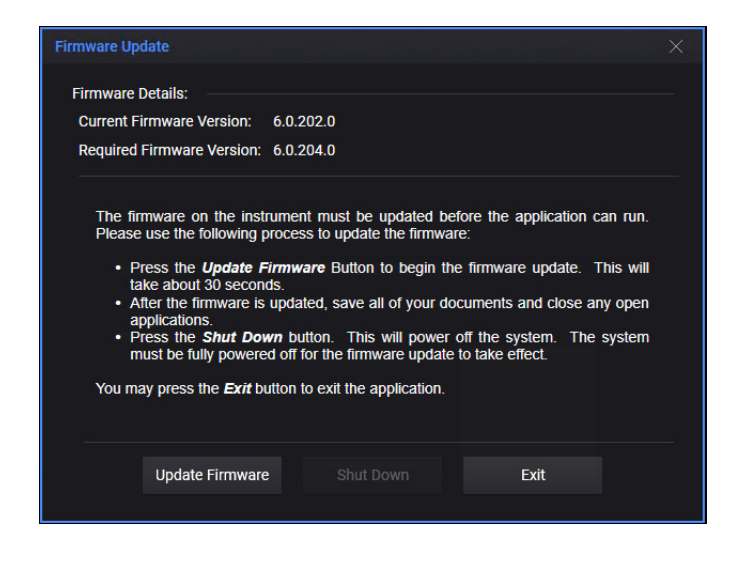

**NOTE** Your computer should not be shutdown or lose power during a firmware<br>
NOTE was detailed this may corrunt the firmware on the early requiring a special update. This may corrupt the firmware on the card, requiring a special process to recover the firmware.

> At this point, click the **Update Firmware** button to start the firmware update process.

This process takes 10-20 seconds to complete. On successful completion, you will see the following window:

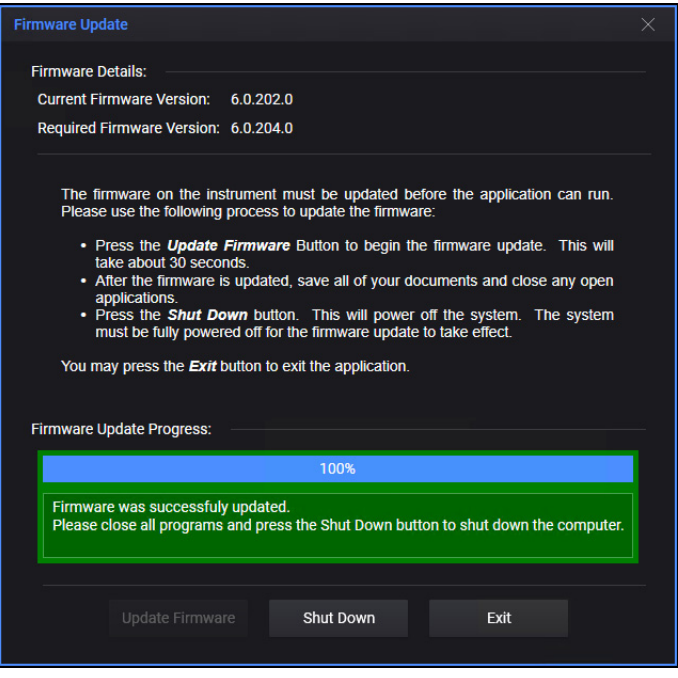

If the progress / status area turns red, please refer to the next section on *Firmware Update Errors*.

After a successful firmware update, close all open application and click **Shut Down**. If you cannot shutdown immediately, click the **Exit** button.

The updated firmware will not be loaded into the card until the computer<br>NOTE has been shut down to a complete nower off state has been shut down to a complete power off state.

# <span id="page-29-0"></span>Firmware Update Errors

If an error occurs during firmware update, you may see a dialog like the following:

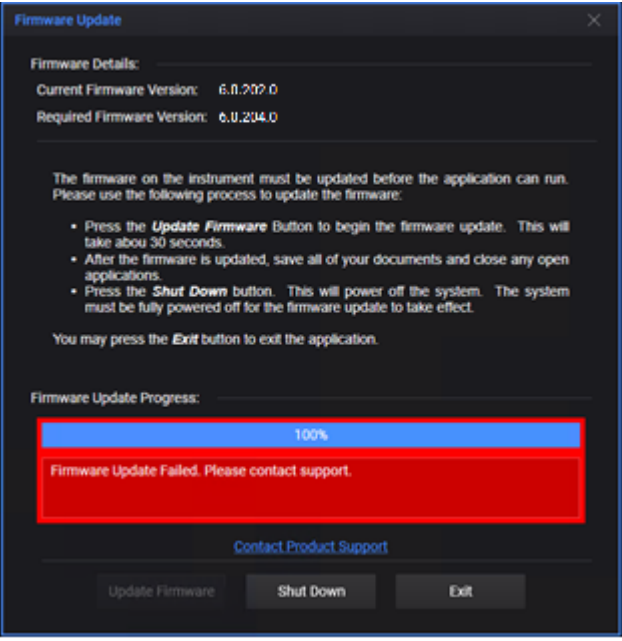

If this happens, exit the application and try updating the firmware again. If this does not work, contact Keysight support.

See [Software errors during / after installation on page 31](#page-30-0).

# <span id="page-30-1"></span><span id="page-30-0"></span>Software errors during / after installation

# Errors with U5040B software

# Errors during or after installation

If you encounter errors during or after installation / upgradation of the U5040B Open RAN Studio software,

- 1 Check "Uninstall a program" feature in the Control Panel to completely remove the existing software version.
- 2 Check logs by running the installer from the command line with the following syntax:

"U5040B\_setup\_full\_<version>.exe" /debuglog"C:\tmp\ isdebug.log"/v"ISDEBUGLOG=C:\tmp\prereq.log"

- 3 Download the latest version of installer from <https://www.keysight.com/find/U5040B>.
- 4 Run the installer.
- 5 If prompted, restart the S5040A Appliance to complete the installation.

# Errors during software usage

If you encounter any unexpected errors while using the U5040B Open RAN Studio software,

- 1 Check logs in the *OpenRANStudio.log* file, which can be found in *C:\ Users\<user-profile>\Documents\Keysight\Open RAN Studio*.
- 2 For information regarding software usage and various measurements, refer to the *U5040B Open RAN Studio User's Guide*.
- 3 For further support, contact a technical support executive at Keysight. See <https://www.keysight.com/find/support>.

# <span id="page-31-0"></span>Errors with supporting software

If you encounter errors during or after installation / upgradation of other pre-installed software; Keysight PathWave 89600 VSA 2020 U1, or even encounter any unexpected errors during usage,

- 1 Check "Uninstall a program" feature in the Control Panel to completely remove the existing software version.
- 2 Download the latest version of installer for the software. For example, [fo](https://www.keysight.com/find/N7631C)r Keysight PathWave 89600 VSA 2020 U1 software from <https://www.keysight.com/find/89600>.
- 3 Run the installer.

4 If prompted, restart the S5040A Appliance to complete the installation. For further support, contact a technical support executive at Keysight. See [https://www.keysight.com/find/support.](https://www.keysight.com/find/support)

This information is subject to change without notice. © Keysight Technologies 2022 Edition 1.1, January 2022

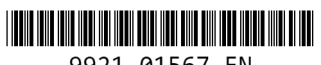

9921-01567.EN

[www.keysight.com](http://www.keysight.com)

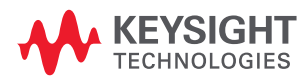